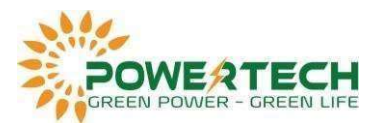

## HƯỚNG DẪN CÀI WIFI DEYE

- Trước tiên cần cài đặt phần mềm Deye cloud vào điện thoại. Sau khi tải về mở app tiến hành đăng kí tài khoản.
- Chọn Registered Owner nếu là tài khoản cho người dùng cuối, chọn Registered Businesses nếu là tài khoản cho nhà cung cấp, người lắp đặt, vận hành.

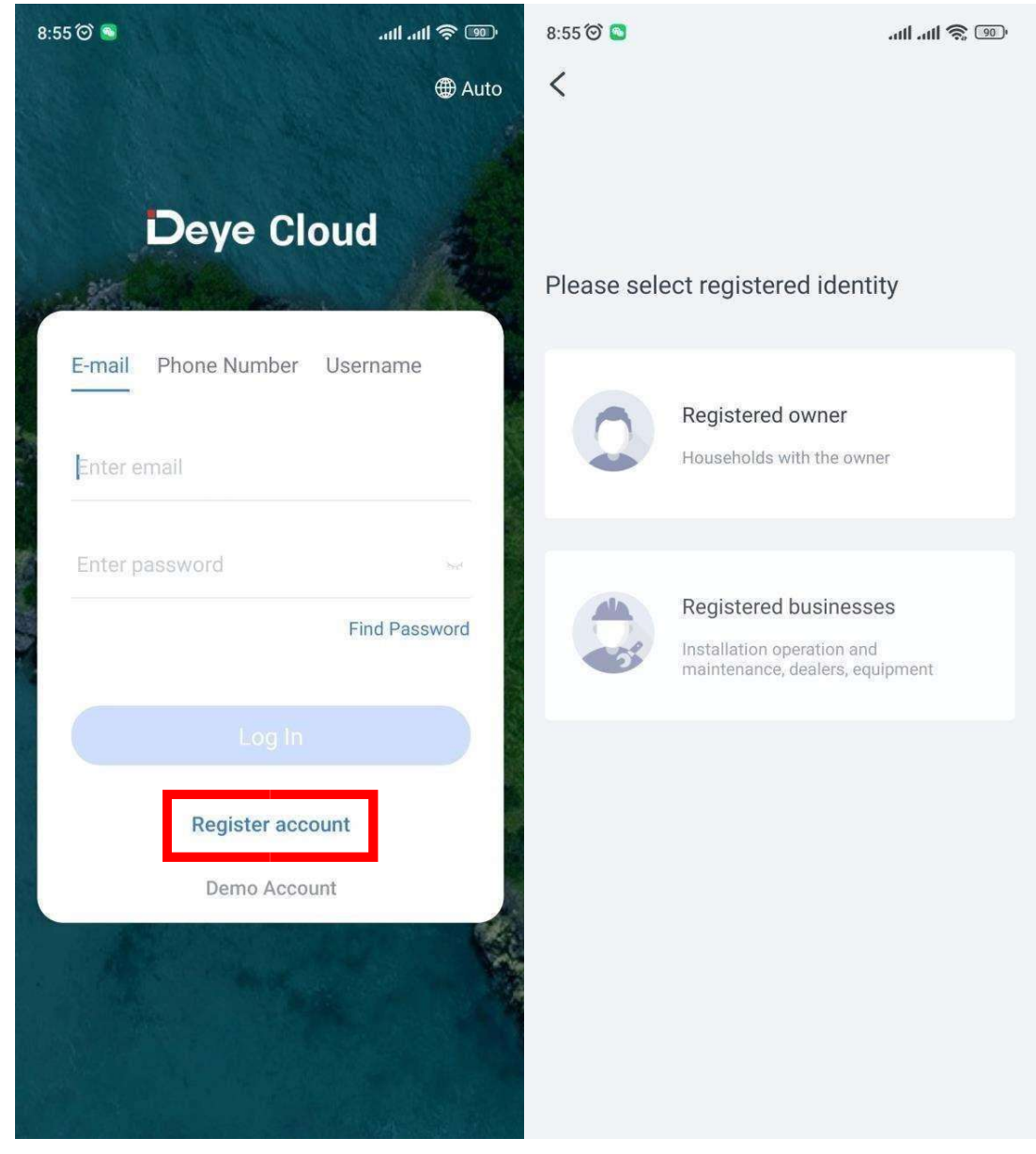

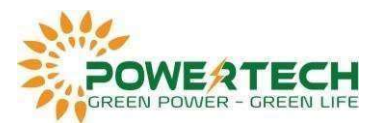

- Nhập địa chỉ email, bấm send để nhận mã, nhập mã sau đó nhấn Next.
- Điền đầy đủ các thông tin, bấm Complete.

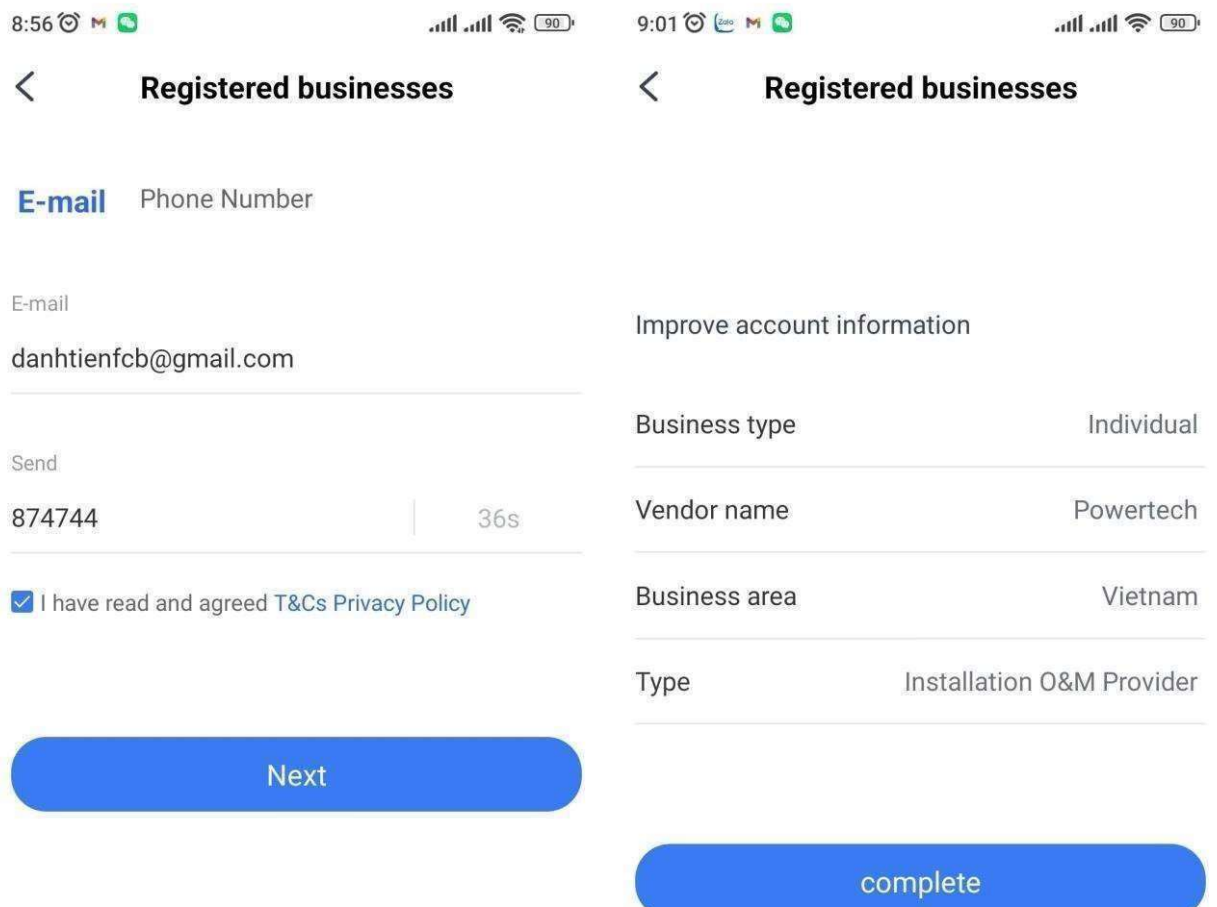

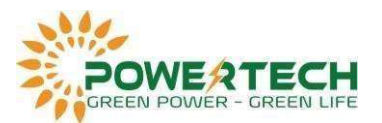

- Sau khi tạo tài khoản, tiến hành tạo Plant.
- Bấm vào biểu tượng 3 dấu gạch ngang ở góc trái màn hình, chọn Create a Plant.
- Nhập các thông tin hệ thống, Mục System Type bấm chọn Self-consumtion. Sau khi nhập đầy đủ thông tin bấm Confirm creation để hoàn tất.

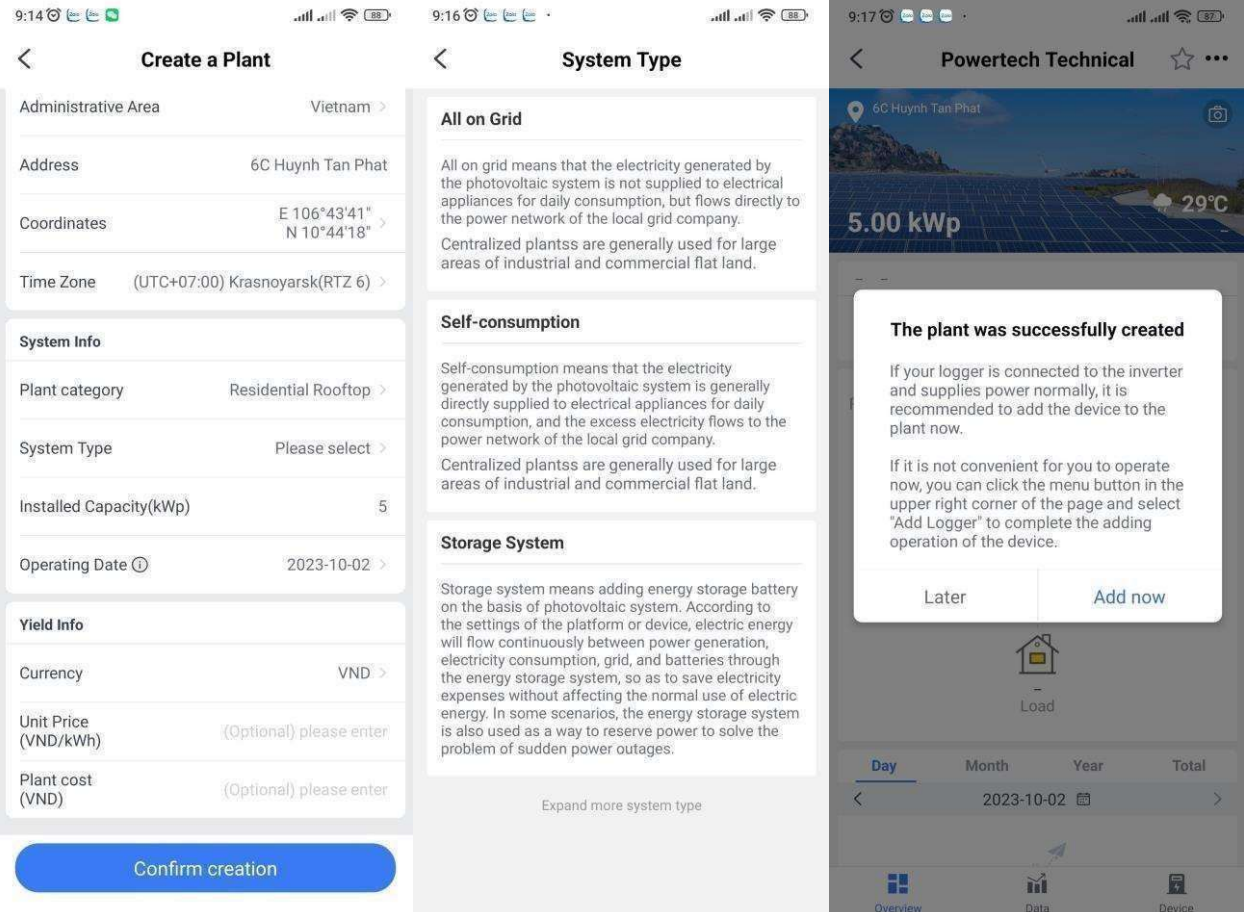

- Kết nối wifi.
- Gắn logger vào inverter.
- Chọn vào Plant vừa tạo, chọn Add logger, Quét mã QR trên logger.
- Sau khi quét thành công bấm Confirm.

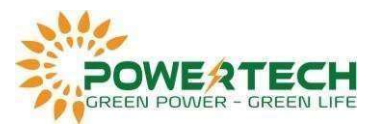

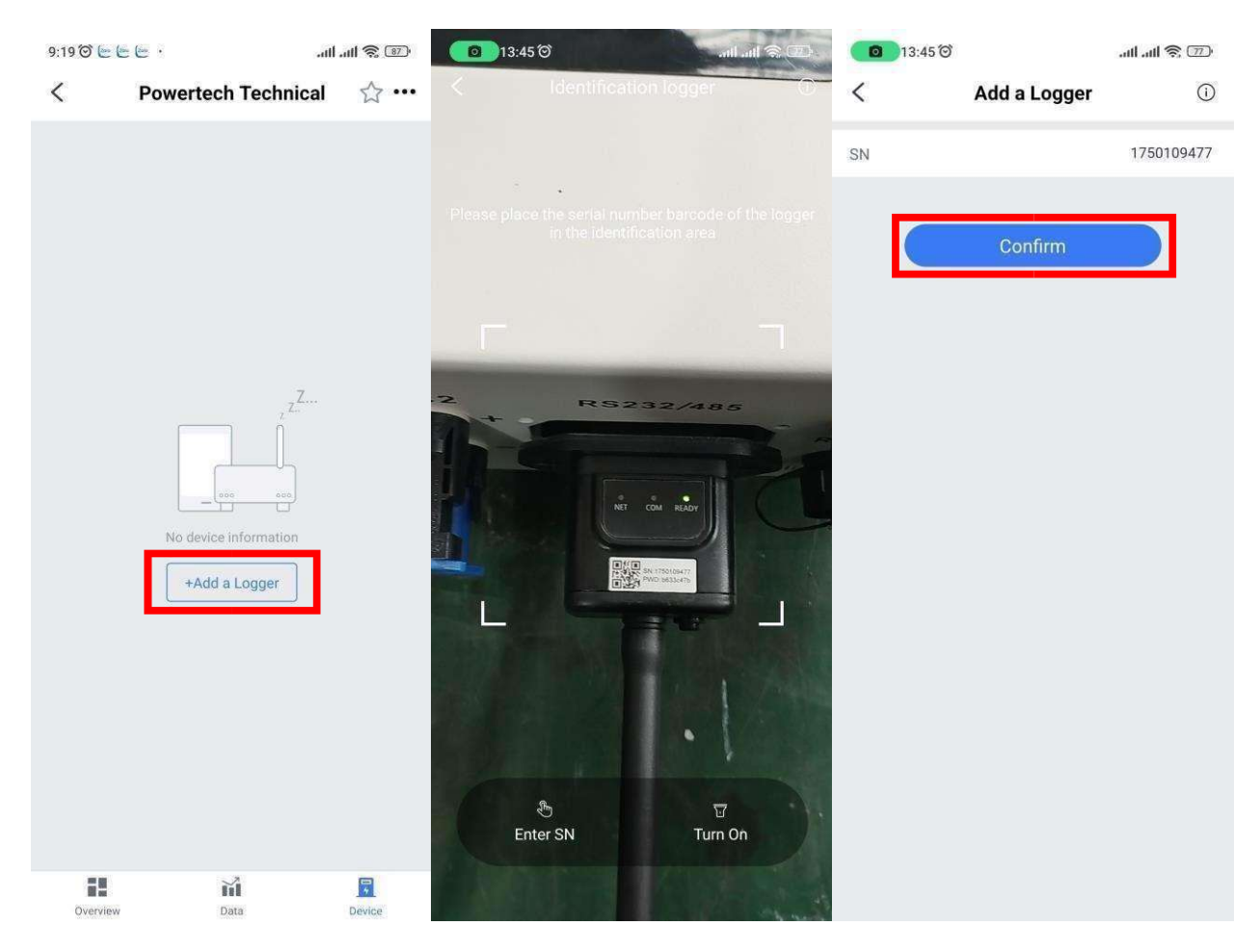

- Bấm vào Switch Network, chọn wifi cần kết nối cho hệ thống (lưu ý chỉ wifi tần số 2.4G mới kết nối được).
- Nhập mật khẩu wifi sau đó bấm Start to configure.

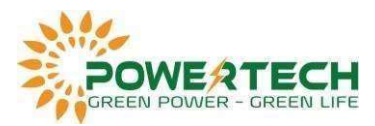

 $\overline{\text{Loading}}$ ...

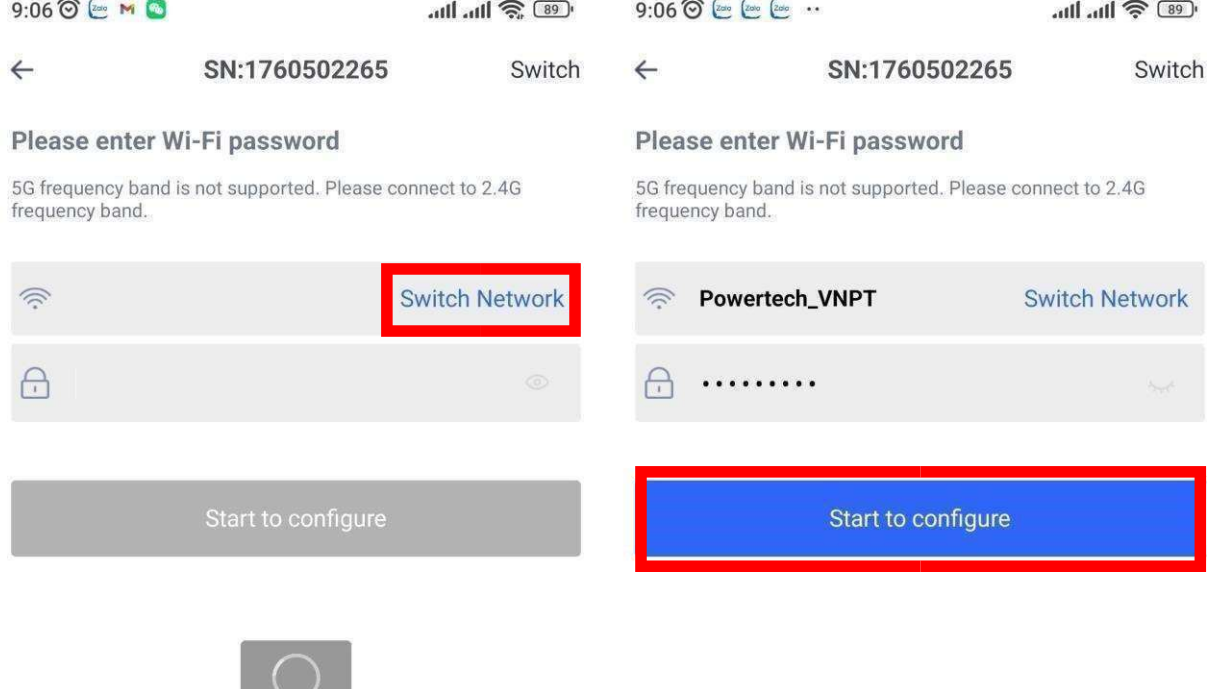

- Tiếp tục chọn Connect để kết nối với wifi logger, tên wifi có dãy số giống với seri logger.

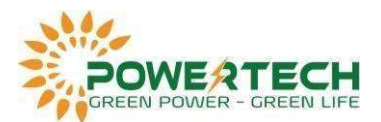

- Nhập mật khẩu ghi trên logger.

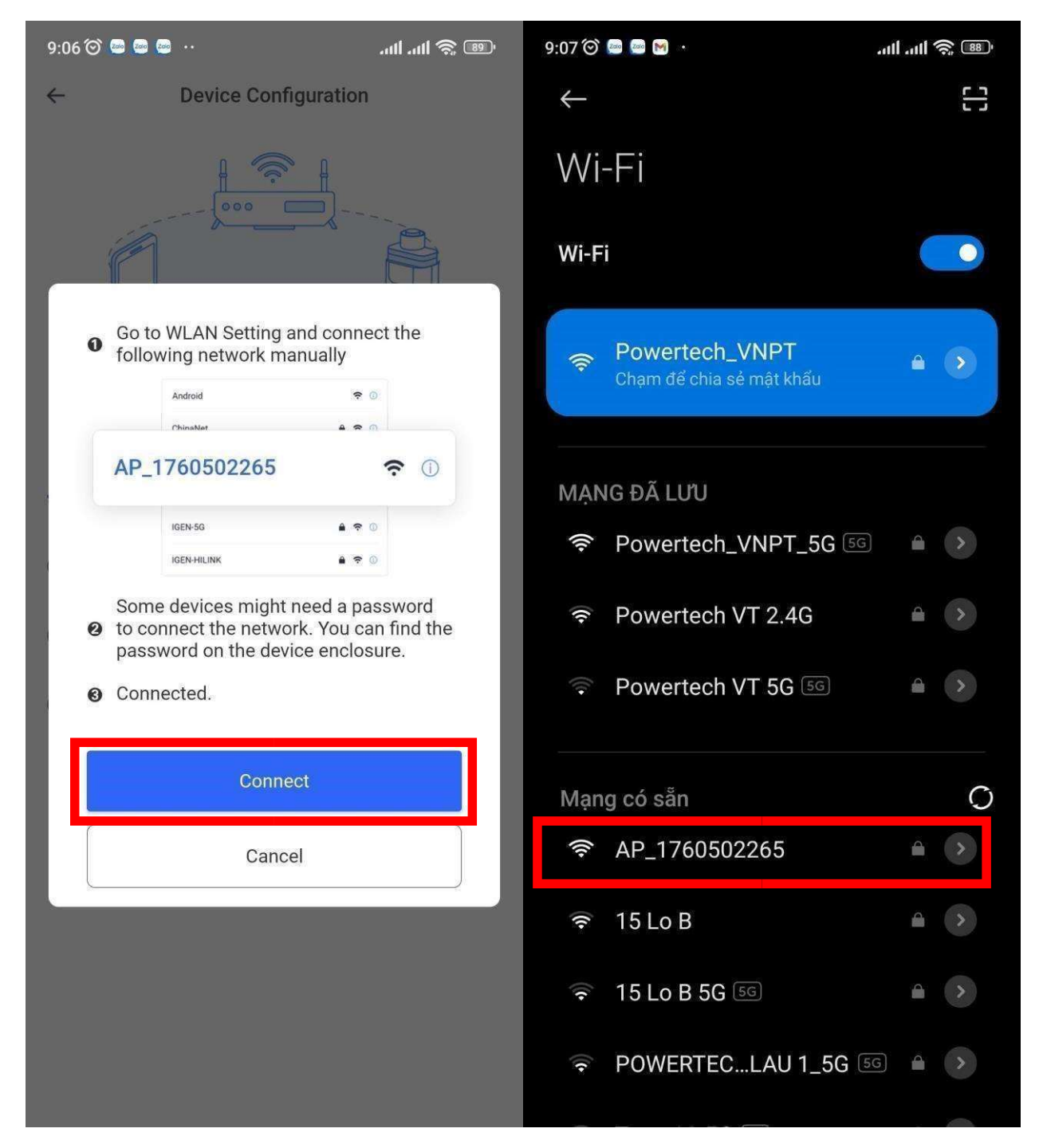

- Trở lại Deye cloud bấm Continue configure, đợi hệ thống kết nối.
- Kết nối thành công hệ thống sẽ báo Configure succeeded, bấm Done để hoàn tất.

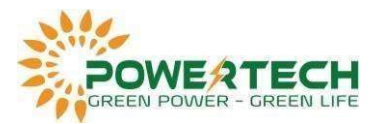

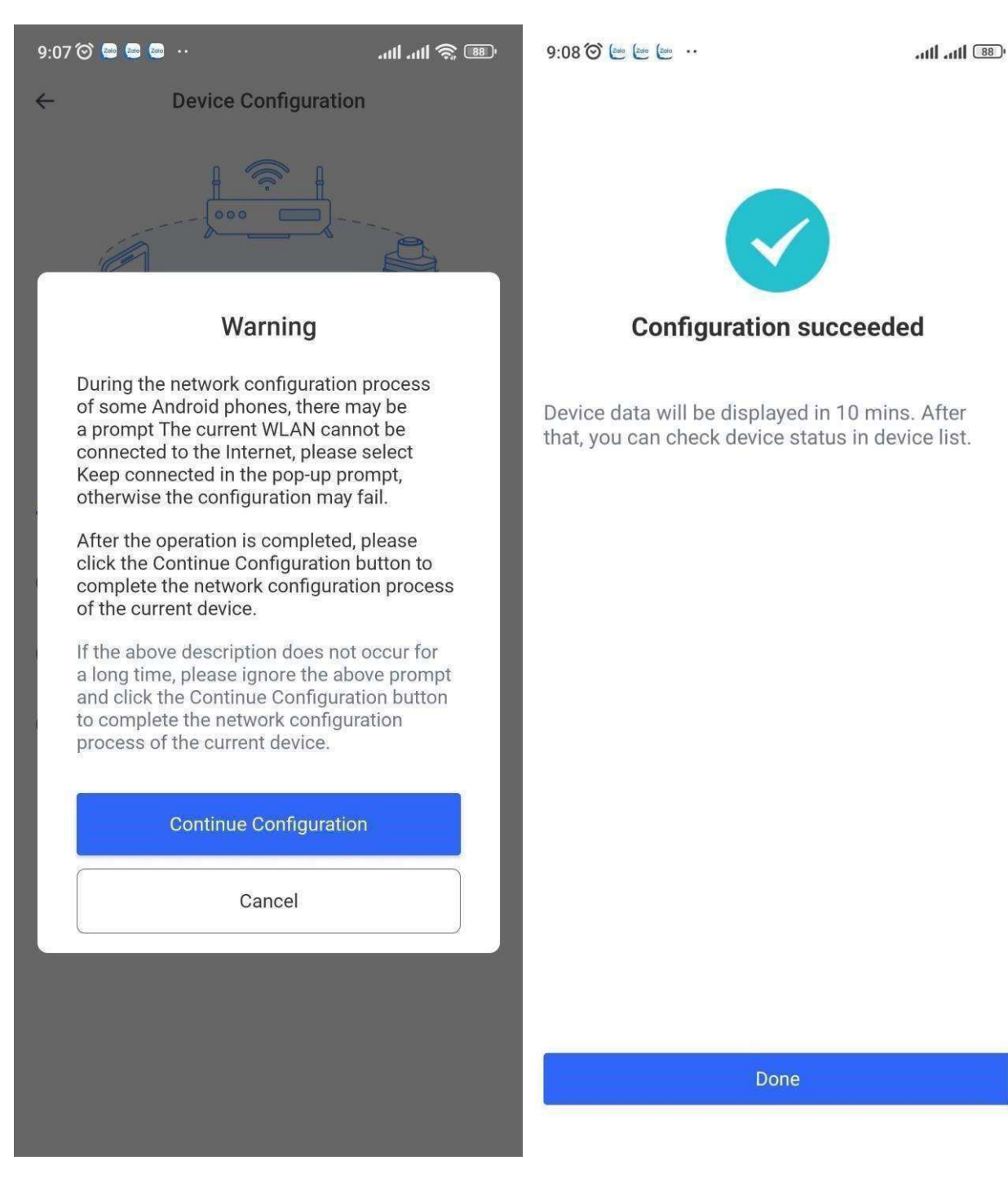